# Windows ムービーメーカー2012 写真を、音楽入りの動画に編集する

Windows ムービーメーカー2012 を起動する→<mark>使う画像は(600 位に縮専を使っておく)</mark>

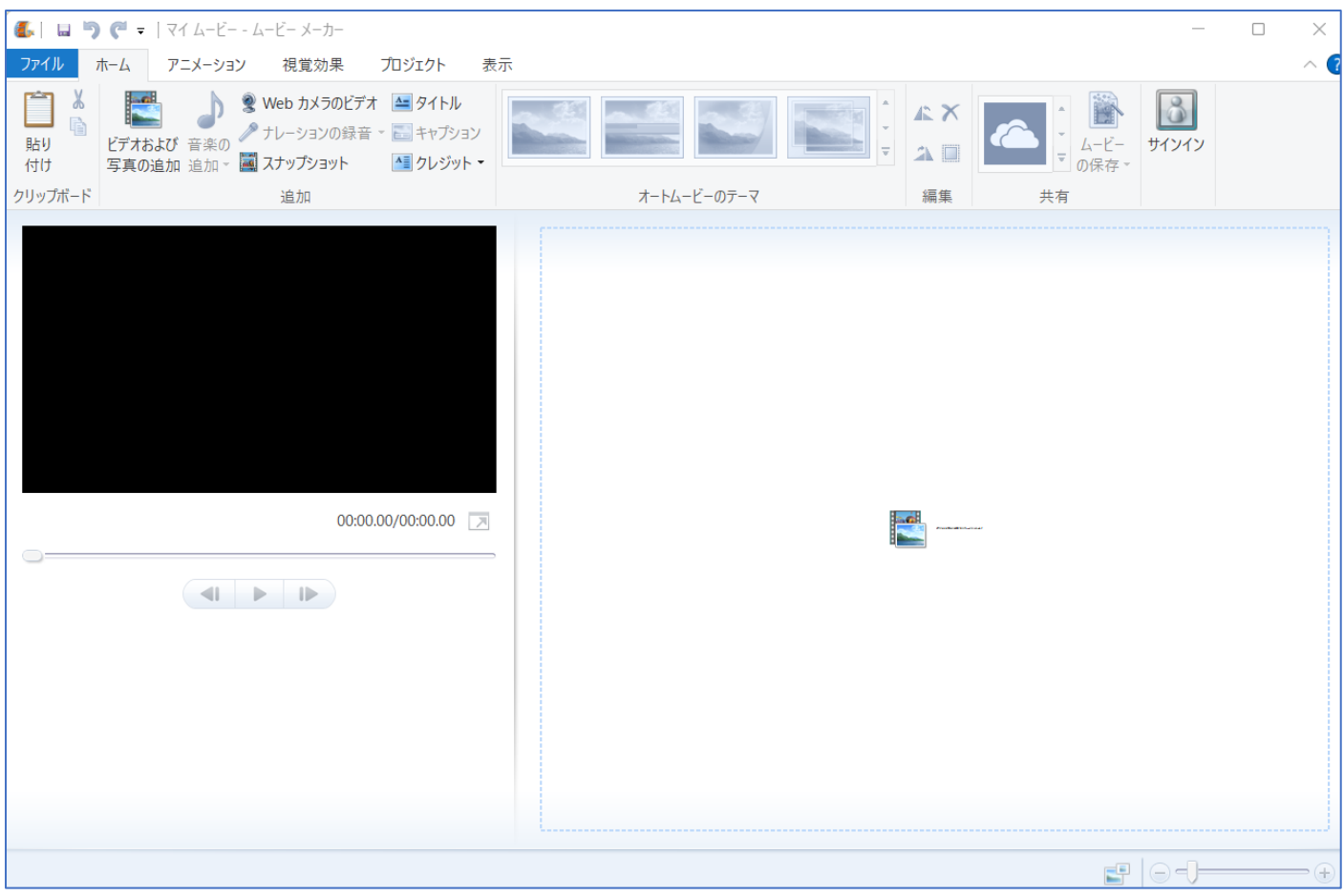

#### ※画像を挿入する

ピクチャーフォルダーを開いて、Windows ムービーメーカー編集画面にドラッグする→後から画像を移動する 場合は、画像を変更したい場所までドラッグする

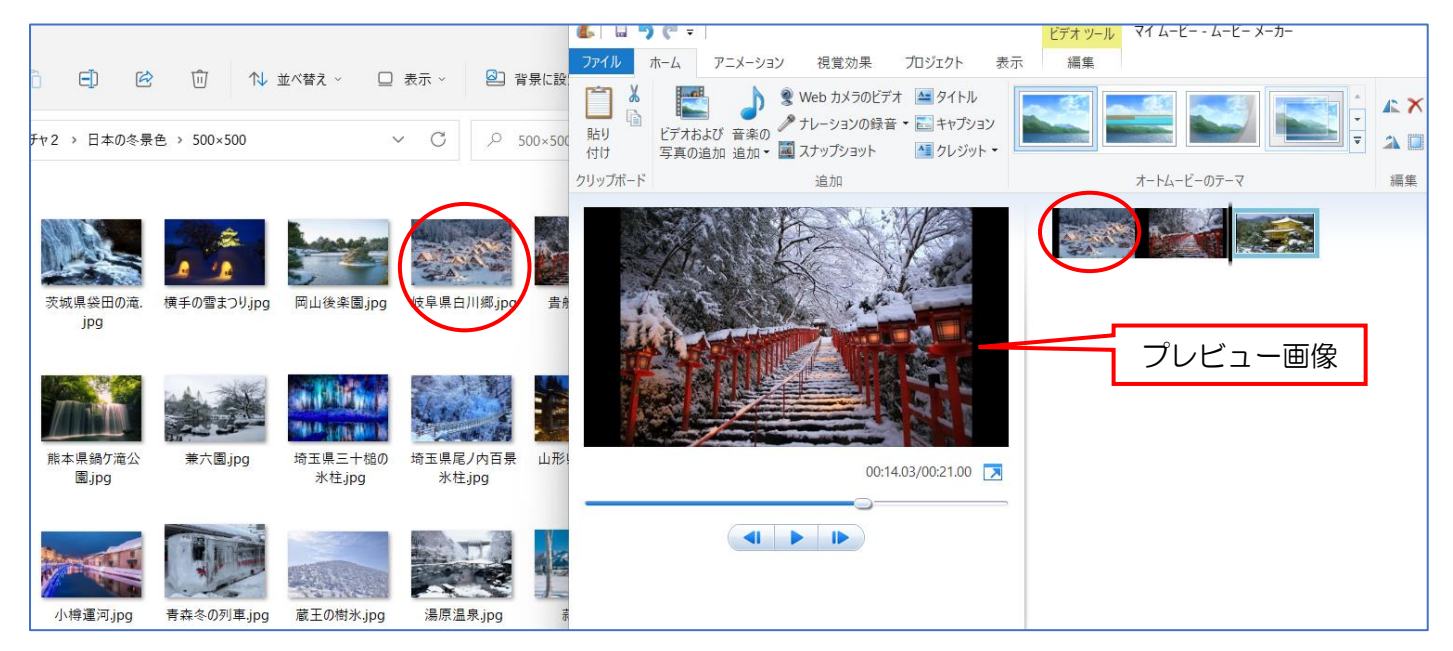

開始バーをドラッグして先頭に移動する

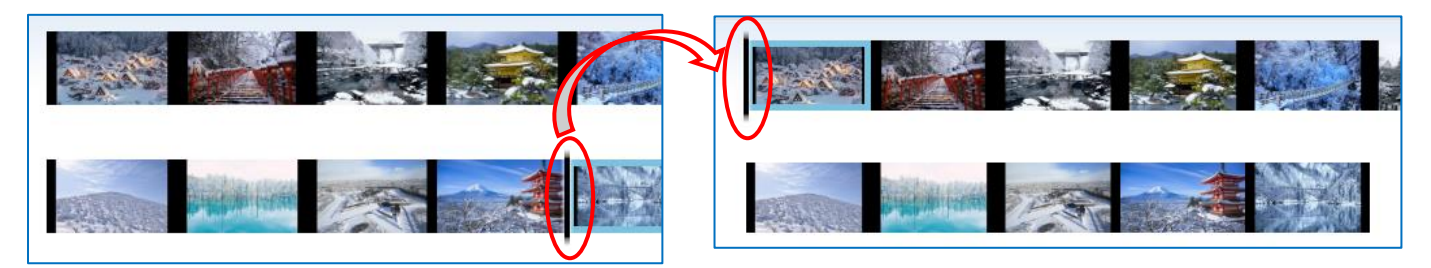

### ※タイトルを挿入する

先頭に開始バーをドラッグして「ホーム」タブの『タイトル』をクリックする→プレビュー画面の「マイムービ ー」部分を『Back Space』で削除してクリックして、タイトル文字を入力する→文字入力出来たら、背景が「黒 色」なので変更します→「ビデオツール」から『編集』をクリックする→「背景色」の『▼』をクリックして色 のパレットから背景色を変更する→プレビュー画面で確認する。

「ホーム」タブから『キャプション』をクリックすると画像ごとに文字を挿入できます→挿入した文字に『アニ メーション』から文字の編集ができます。

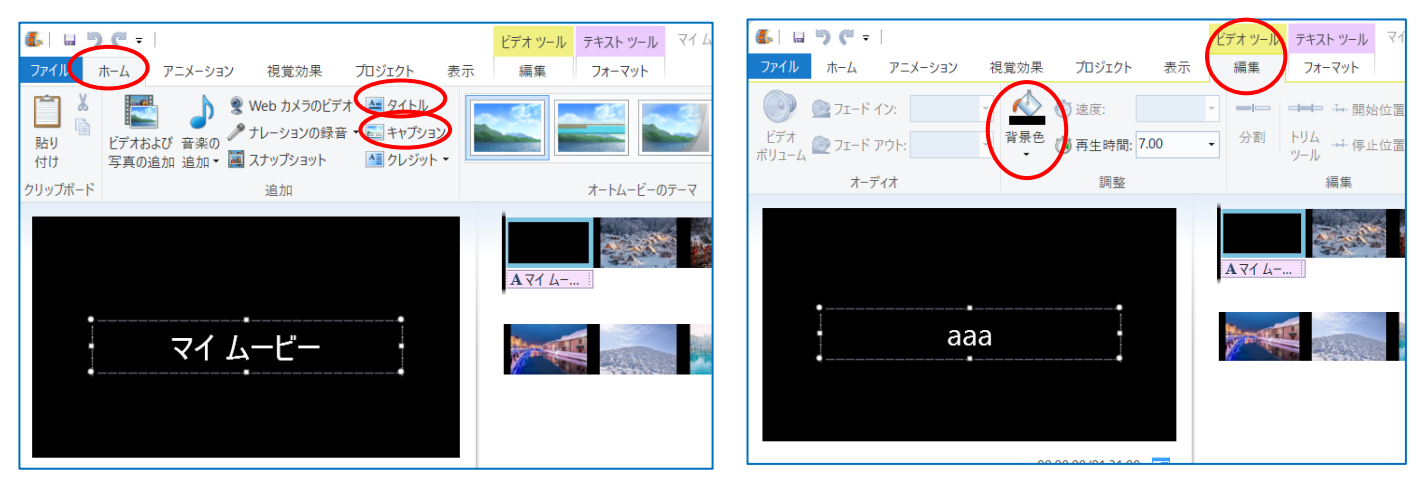

背景色を変更すると文字の色が白色なので変更します→

文字部分①を選択して「テキストツール」の『フォーマット』②を開く→「フォント」③グループからフォント が色々変更できます。

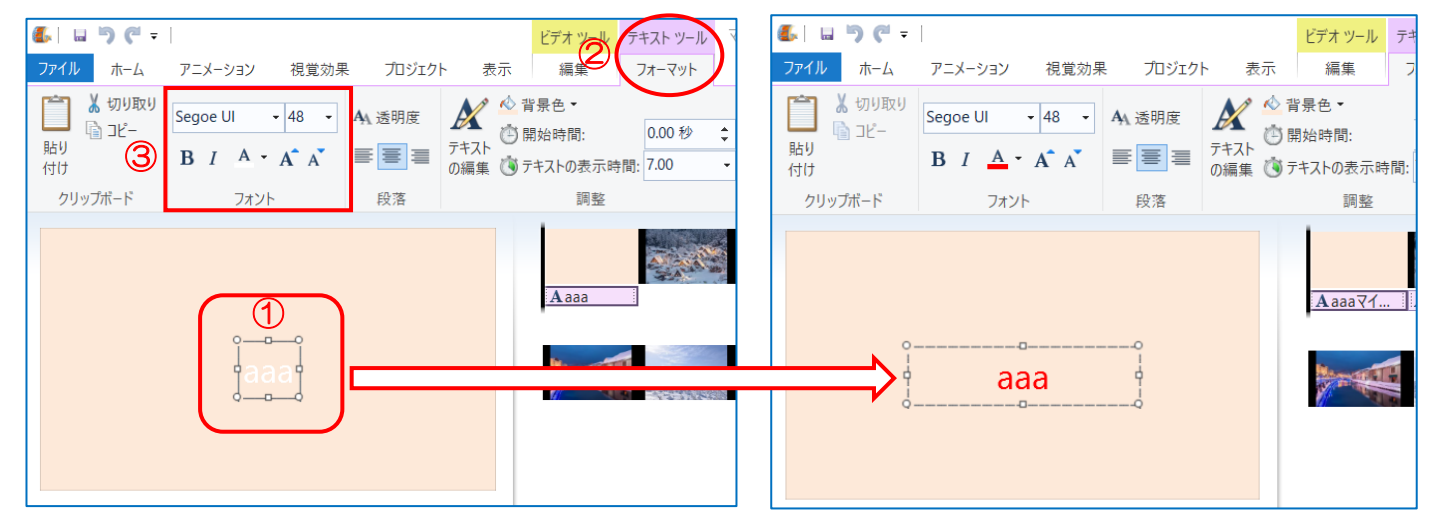

#### ※【切り替え効果】を行います

『アニメーション』をクリックして「切り替え効 果」から選ぶと画像に切り替え効果が設定された →『すべてに適用』をクリックすると画像すべて に「切り替え効果が設定されます。

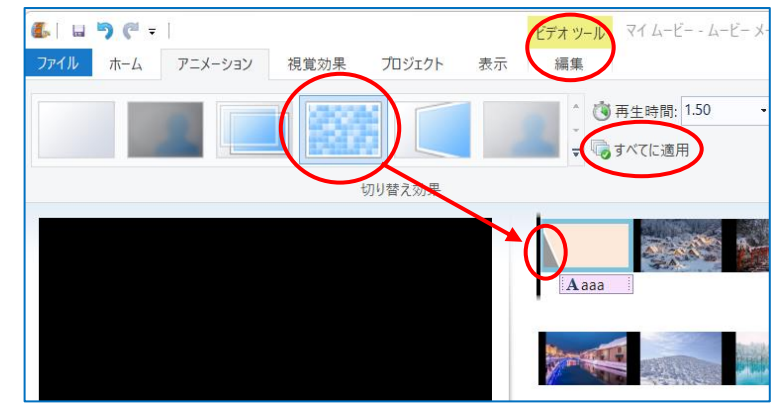

画像1枚目から「切り替え効果」をしたい場合は、開始バーを画像部分にドラッグ①して「切り替え効果」②か ら行う (その他3からも使えます) 画像が2枚目·3枚目に切り替わるとき 「移動および拡張」 4の 『その他』 **6をクリックして選ぶ** 

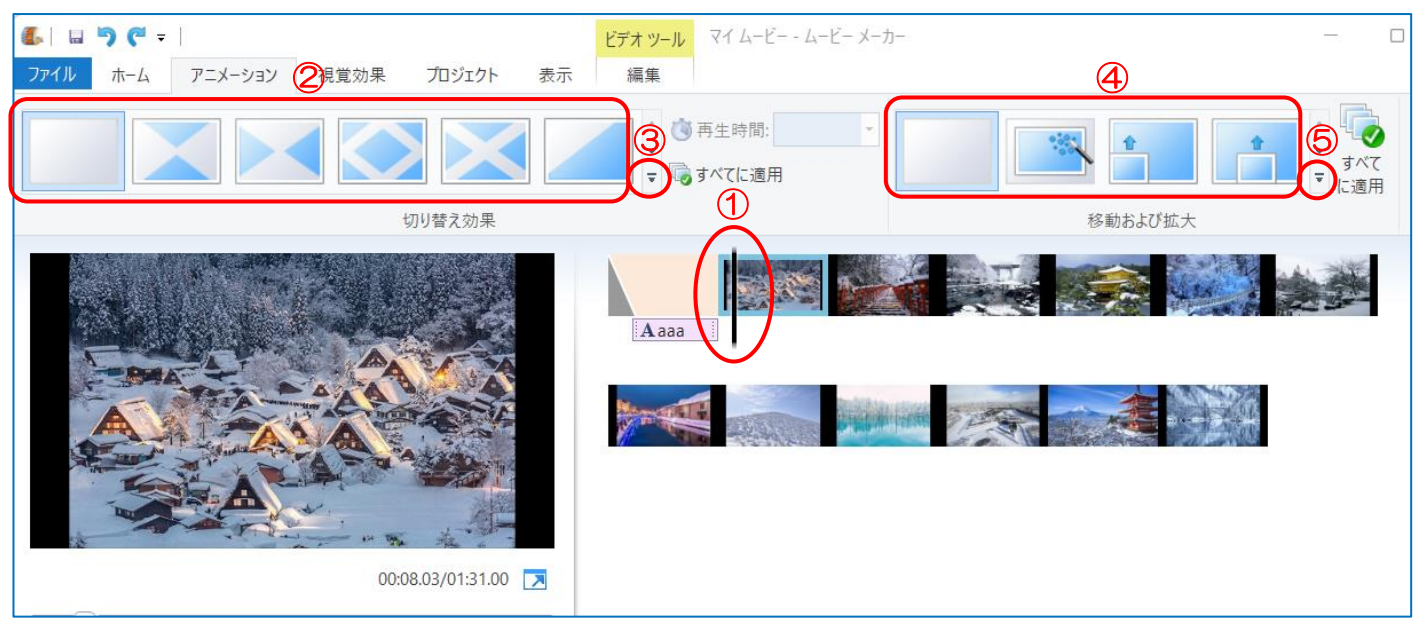

「移動および拡張」の『すべてに適用』をクリックすると図のように表示された

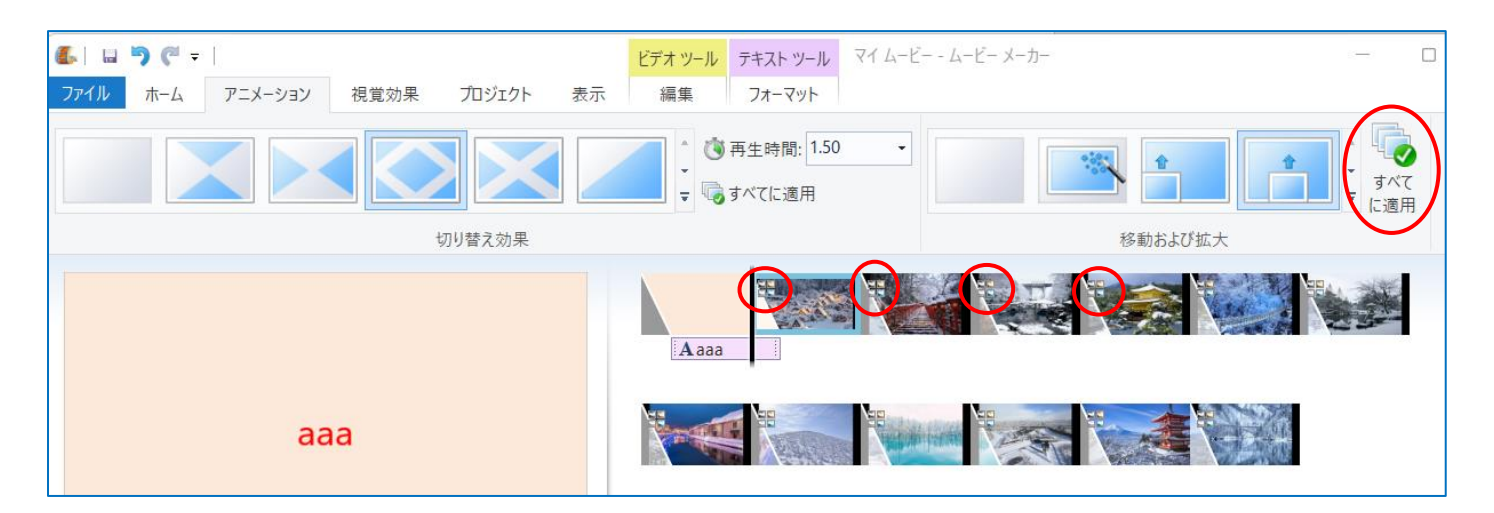

### ※【移動および拡張】・【アニメーション】も使ってみよう。

## ※【音楽を挿入する】

開始バーを先頭にドラッグする→「ホーム」タブの『音 楽の追加▼』をクリックしてサブメニューから『音楽の 追加』をクリックする

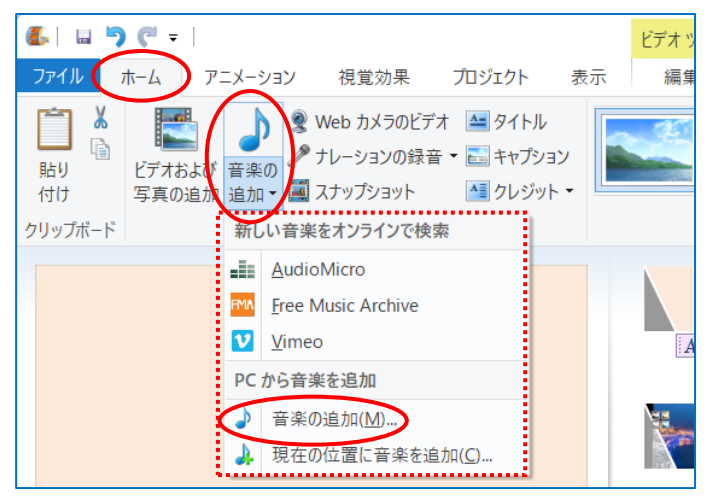

音楽が挿入された部分に、青色帯が付きます→途中で緑色がないのは画像の長さより音楽が短いのです。音楽を へんこうするか、もう一度同じ音楽を追加しましょう。やり直しの場合は画像下の音楽部分で右クリックして削 除しましょう。

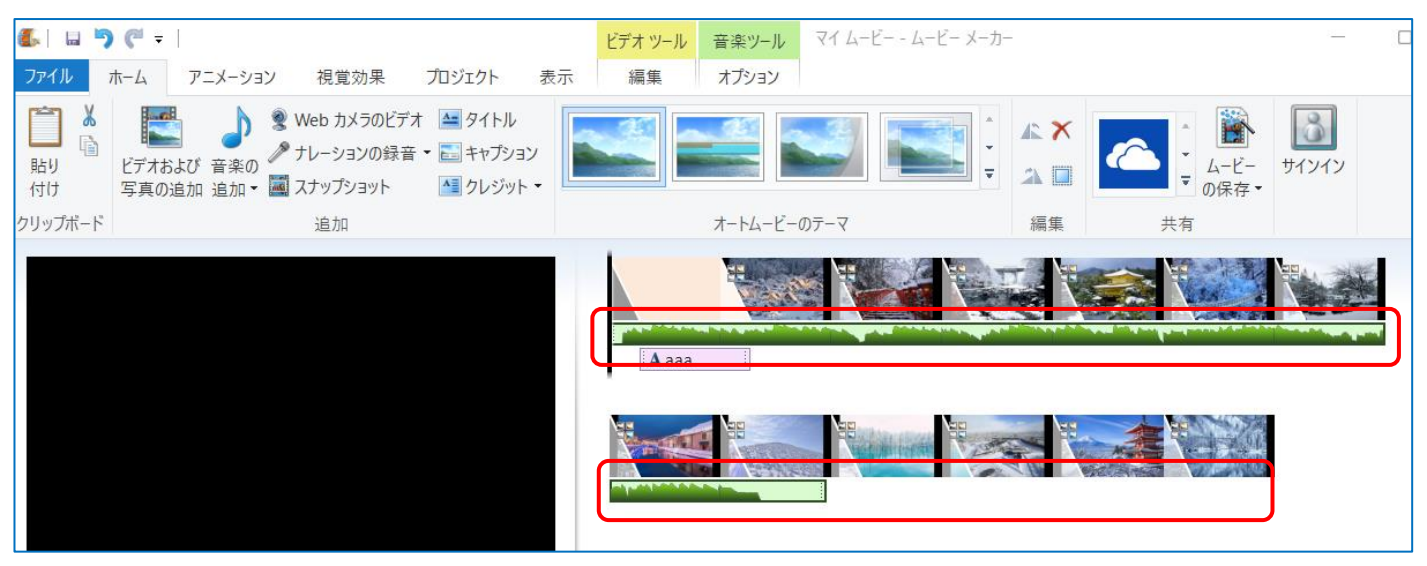

★音楽の長さは「再生」プレビューで確認して、フェードアウトを設定しましょう

## ※【保存と YouTube にアップする方法】

編集出来たら『ファイル』をクリックする→『ムービー の保存』から『Zune HD(720p ディスプレイ用)』を クリックする

↓↓↓この形式で保存される

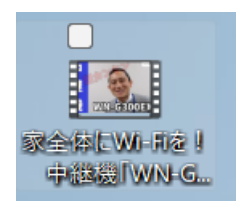

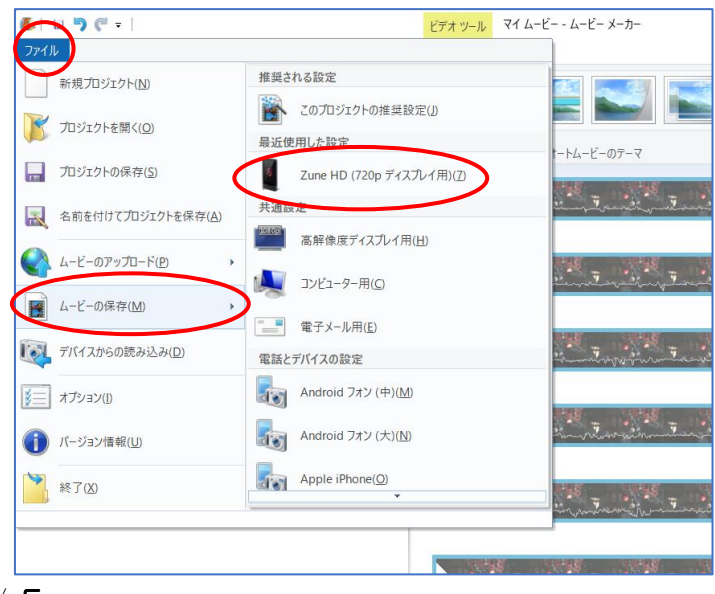

4 / 5

以前は編集後、直接 YouTube にアップロードできた が、今は出来ない。一度パソコン上に保存してから YouTube にアップロードしましょう。

# ファイルからムービーのアップロード YouTube があ るが使えません。

使えるようになる可能性があるので表記しておきます

一度保存して、後からも編集や変更ができる保存は 『ファイル』→『名前を付けてプロジェクトを保存』 をクリックする→【プロジェクトの保存】ダイアログが 表示されるのでファイル名を付けて保存する→拡張子 が「wlmp」で保存される

> $L = 9e + 1$ ファイル

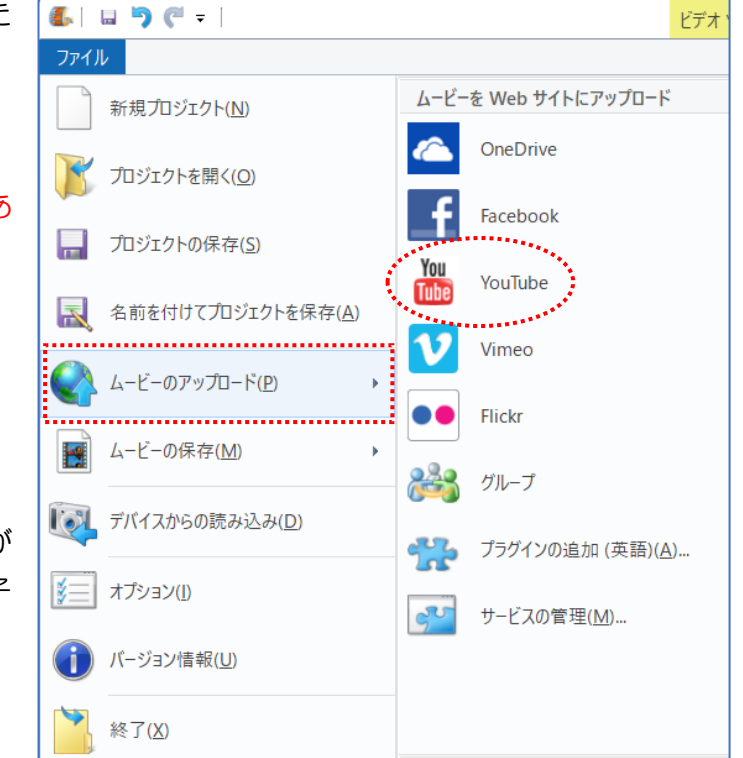

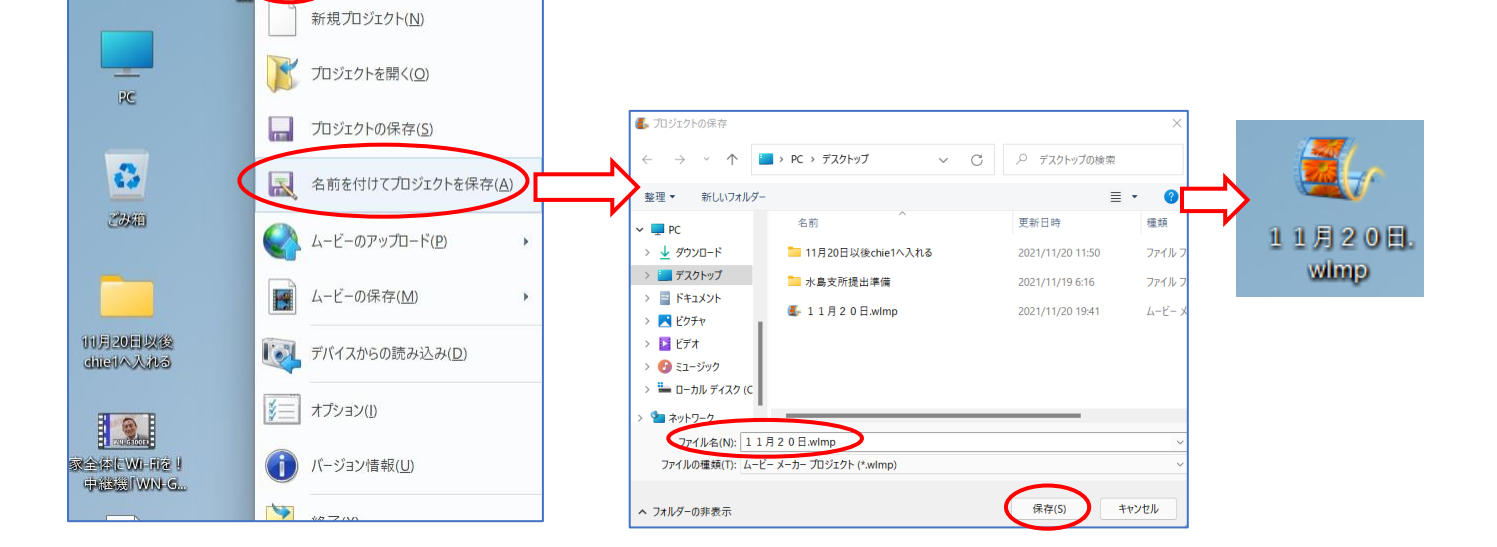

# ★★★大切

 $\bullet$ 

tie<sub>2</sub>

Windows ムービーメーカーで作成した【GIF】画像は動きません。顔アニメ等動く GIF を使う場合は、あらか じめ【mp4】に編集してから使います。パワーポイントで GIF 画像をエクスポートで DVD を作成する。